# HOW TO SAVE AND PRINT YOUR CREDIT REPORT

On your iPhone with Credit Karma

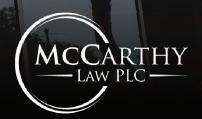

**MCCARTHY LAW PLC 2022** 

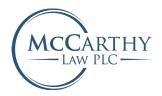

### **OPEN CREDITKARMA.COM ON YOUR PHONE'S SAFARI BROWSER**

Let's begin the process to pulling your credit report.

YOU WILL NOT BE ABLE TO SAVE YOUR REPORTS FROM THE CREDIT KARMA APP

HOW TO SAVE AND PRINT YOUR CREDIT REPORT | PAGE 0I

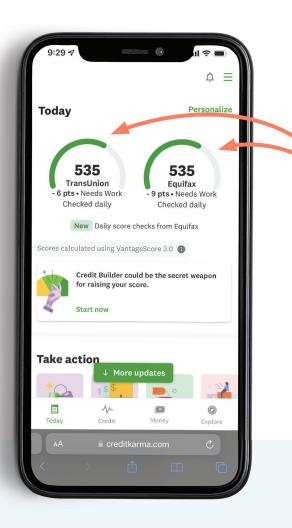

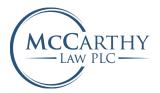

## OPEN THE CREDIT REPORT YOU'D LIKE TO PRINT

TransUnion or Equifax

HOW TO SAVE AND PRINT YOUR CREDIT REPORT | PAGE 02

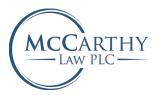

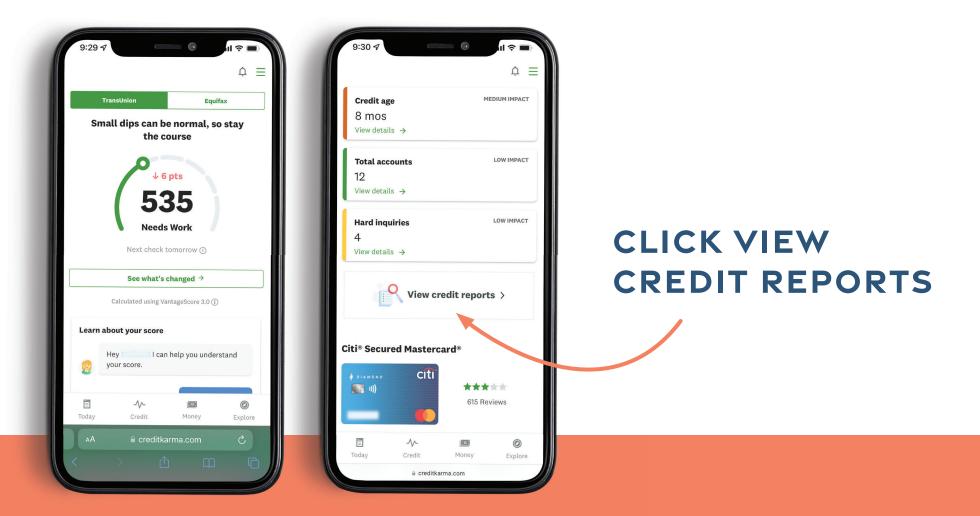

MCCARTHY LAW PLC 2022 | HOW TO SAVE AND PRINT YOUR CREDIT REPORT | PAGE 03

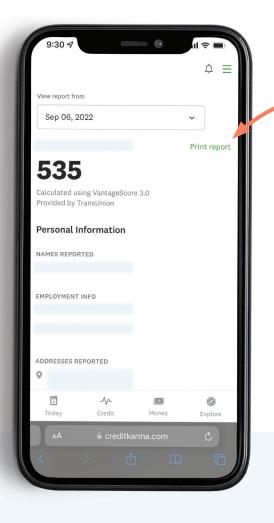

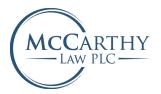

### ON THE RIGHT SIDE OF THE CREDIT REPORT, SELECT THE PRINT REPORT BUTTON.

This will open a printable version of your credit report in another browser tab.

#### MCCARTHY LAW PLC 2022

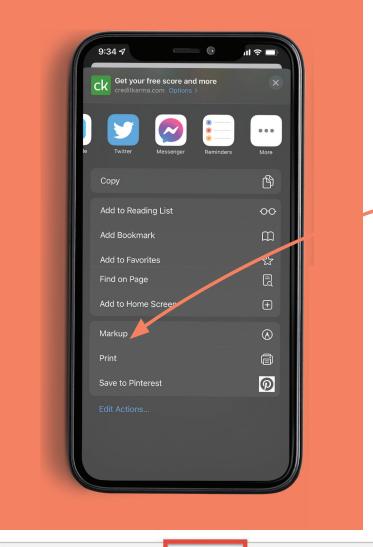

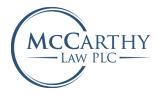

FROM YOUR BROWSER, HIT THE SHARE BUTTON (SHOWN BELOW), SCROLL DOWN AND CLICK PRINT.

If you are on your desktop you can also use Control + P or command + P to bring up the print window.

HOW TO SAVE AND PRINT YOUR CREDIT REPORT | PAGE 05

#### MCCARTHY LAW PLC 2022

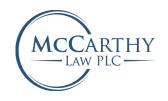

### ON THE PRINT SCREEN, CLICK THE SHARE BUTTON IN THE TOP LEFT CORNER. YOU CAN THEN CHOOSE THE MAIL OPTION.

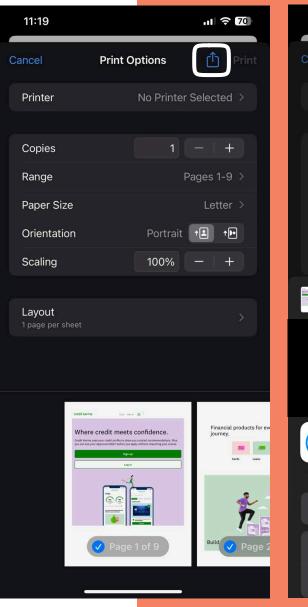

| 11:19         |                                 | .11 🗢 70     |
|---------------|---------------------------------|--------------|
| Cancel        | Print Options                   | ሰ Print      |
| Printer       | No Printe                       | r Selected > |
|               |                                 |              |
| Copies        | 1                               | - +          |
| Range         |                                 | Pages 1-9 🚿  |
| Paper Size    |                                 | Letter >     |
| Orientation   | Portrait                        |              |
| Scaling       | 100%                            | - +          |
| Get your free | score and more - Co<br>· 2.3 MB | redit X      |
|               |                                 |              |

|         |          | $\overline{\mathbf{X}}$ |       | 2  |
|---------|----------|-------------------------|-------|----|
| AirDrop | Messages | Mail                    | Notes | Sr |

| Сору              | ß |
|-------------------|---|
| Save to Files     |   |
| Save to Pinterest | Ø |

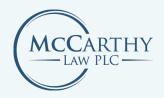

## **CONGRATULATIONS!**

You have sent your credit reports for review with McCarthy Law!

### Note:

If you only obtained one credit report, select the other and follow these steps again.

HOW TO SAVE AND PRINT YOUR CREDIT REPORT | PAGE 07

| Sep 06, 2     | 022             |             | ~            |
|---------------|-----------------|-------------|--------------|
|               |                 |             | Print report |
| 535           |                 |             |              |
|               | sing VantageSco | re 3.0      |              |
| Provided by 1 |                 | 0.0         |              |
| Personal I    | nformation      |             |              |
|               |                 |             |              |
| NAMES REPOR   | TED             |             |              |
|               |                 |             |              |
| EMPLOYMENT    | INFO            |             |              |
|               |                 |             |              |
|               |                 |             |              |
| ADDRESSES R   | EPORTED         |             |              |
| 0             |                 |             |              |
| Ē             | -//-            | <u>(</u> 0) | Ø            |
| Today         | Credit          | Money       | Explore      |
| AA            | 🔒 creditk       | arma.com    | Ċ            |
|               |                 |             |              |
| $\leq$        |                 |             |              |

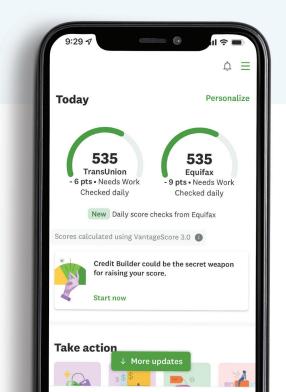